# Eyefinity Practice Management Enhancements for Eyefinity EHR Users

Eyefinity announces two new enhancements to Eyefinity Practice Management for Eyefinity EHR users! This updated version improves upon Eyefinity Practice Management's robust attributes and offers useful new features and expanded functionality. Please report any enhancement questions via email to epmsupport@eyefinity.com.

For more information on how to use Eyefinity Practice Management, see the *Eyefinity Practice Management Front Office User's Guide,*  or the online Help available at the Help button.

In this document:

- [Follow-Up Notes, 1](#page-0-0)
- [Contact Lens Fitting, 1](#page-0-1)

## <span id="page-0-0"></span>Follow-Up **Notes**

An alert now appears in Eyefinity Practice Management Demographics when a follow-up note is added by the provider in Eyefinity EHR. For more information on adding a follow-up note in Eyefinity EHR, see your Eyefinity EHR documentation.

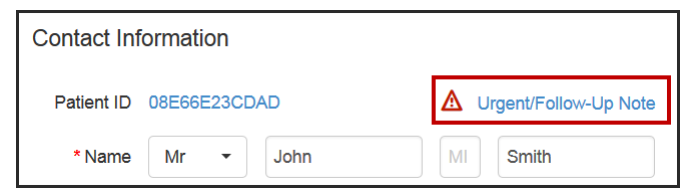

### <span id="page-0-1"></span>Contact Lens Fitting

### **Overview**

Eyefinity EHR 4.13 allows doctors to select from 16 contact lens fitting charge levels for contact lens assessments.

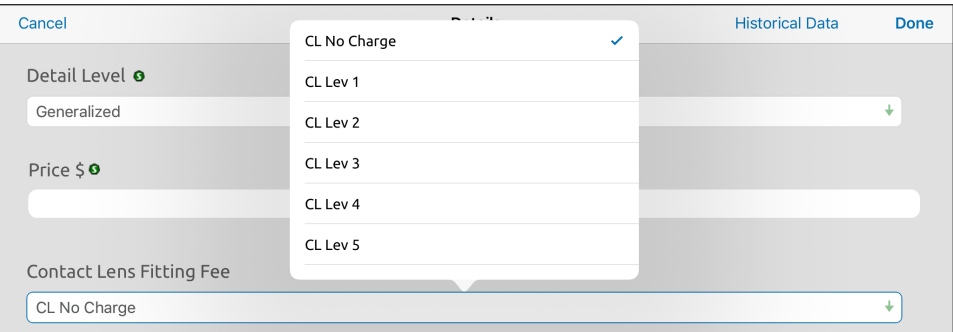

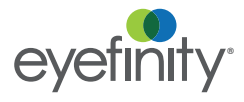

Each of the charge levels in Eyefinity EHR can be set up to correspond to a contact lens fitting fee in Eyefinity Practice Management. When charges are sent from Eyefinity EHR to Eyefinity Practice Management, the 92310 CPT code is appended with a number that represents the level the doctor selected. For example, when the doctor selects CL Lev 2 in Eyefinity EHR, item number 92310.2 is sent to Eyefinity Practice Management.

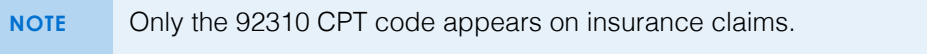

### Setting Up Contact Lens Fitting Fees

If you currently integrate Eyefinity Practice Management with Eyefinity EHR and you want to use this new feature, you must set up a contact lens fitting fee in Eyefinity Practice Management Administration for each charge level you want to use in Eyefinity EHR.

You can use the following table as a worksheet to plan which type of fitting is associated with each level. Assign only as many levels that suit your practice.

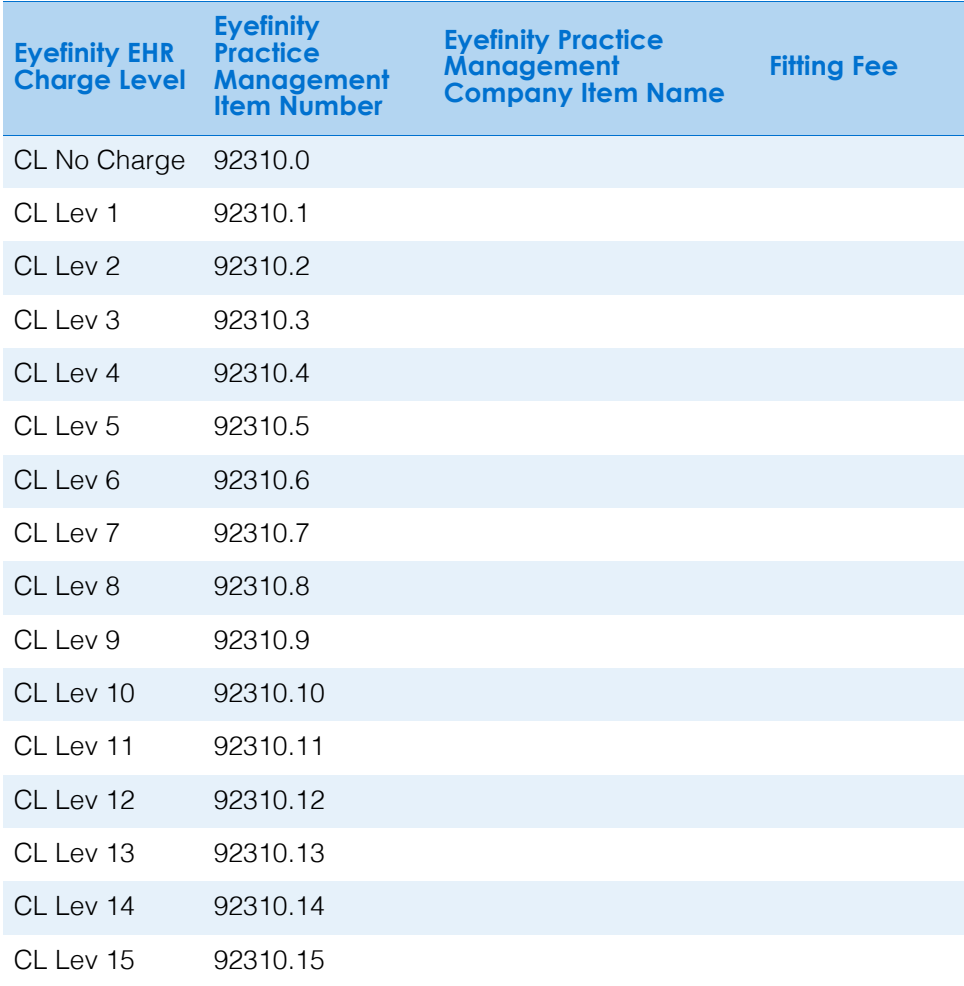

After you have determined the charge levels you want to use, perform the following steps to price the contact lens fitting fees.

- 1. Click **Products/Services** and select **Service Setup**.
- 2. Type **92310** for the **Service CPT Code**.

The services associated with 92310 appear in the list below.

- 3. Click **Active** next to the services you want to make available in the system.
- 4. Record pricing information for the services.
- 5. Click **Save**.

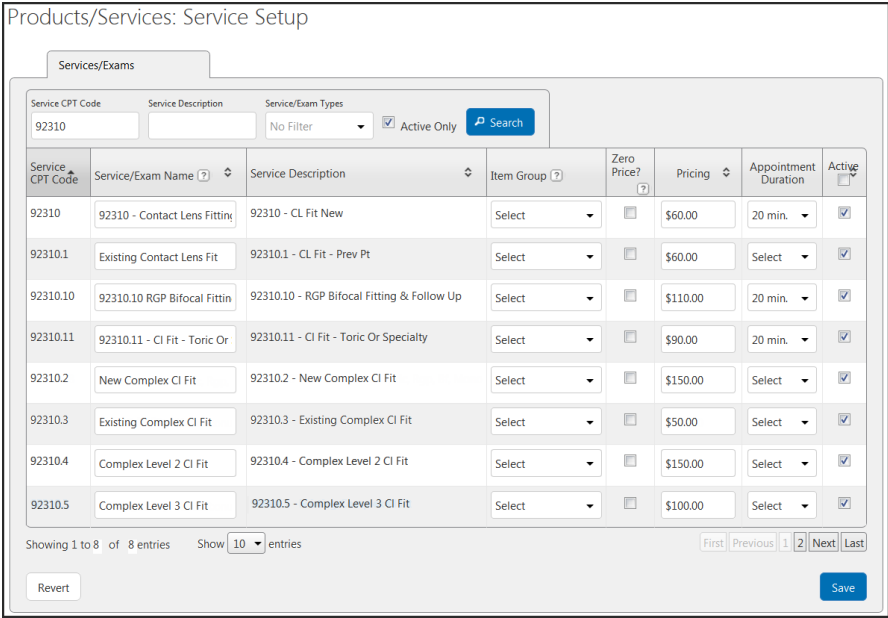